# **Mattermost**

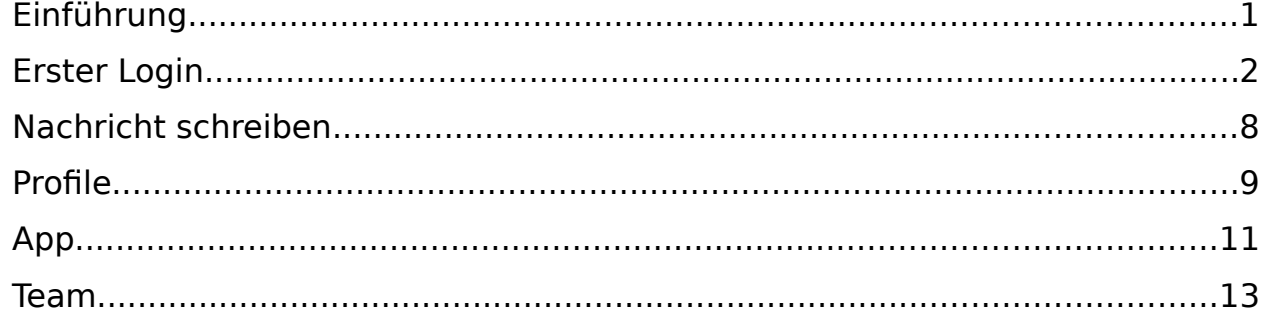

## <span id="page-0-0"></span>**Einführung**

Das Zentrum für Netze stellt Mattermost ab Ende September 2023 als Chatdienst bereit. Die Funktionalität entspricht grob der auch von anderen Chatdiensten gewohnten Funktionalität. Das ZfN-Mattermost wird auf Servern der Universität Bremen gehostet und steht daher vollständig unter Kontrolle der Universität Bremen.

Mattermost ist erreichbar unter: [https://mattermost.zfn.uni-bremen.de](https://mattermost.zfn.uni-bremen.de/) Sie benötigen Ihren Uni-Account für den Login, bitte geben Sie Ihren Accountnamen ohne "@uni-bremen.de" an.

Bei Problemen oder Vorschlägen schreiben Sie bitte eine E-Mail an CampusServer(a)unibremen.de.

#### <span id="page-1-0"></span>**Erster Login**

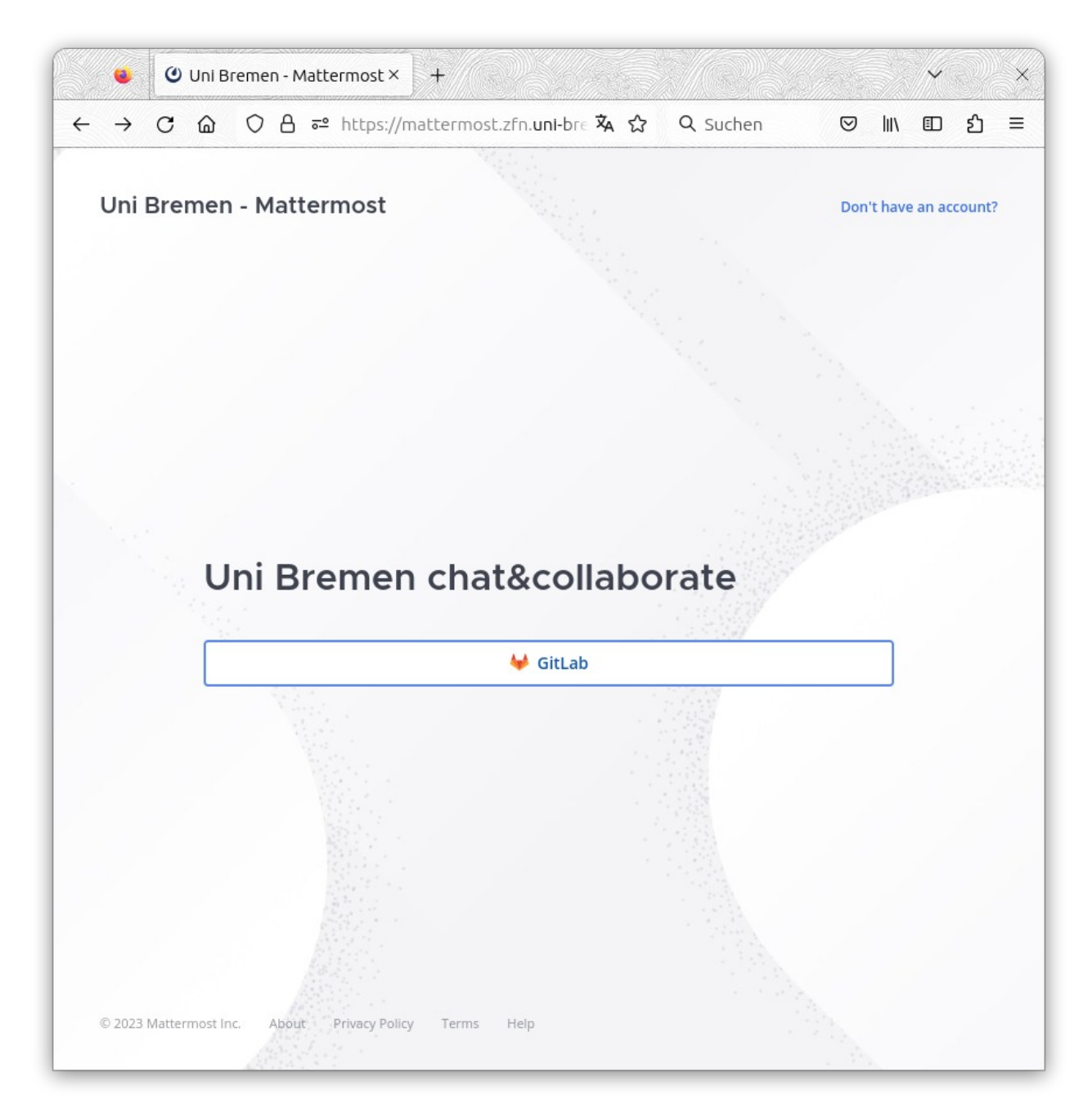

Um Lizenzkosten zu sparen, nutzt Mattermost für den Login GitLab. Bitte klicken Sie auf GitLab.

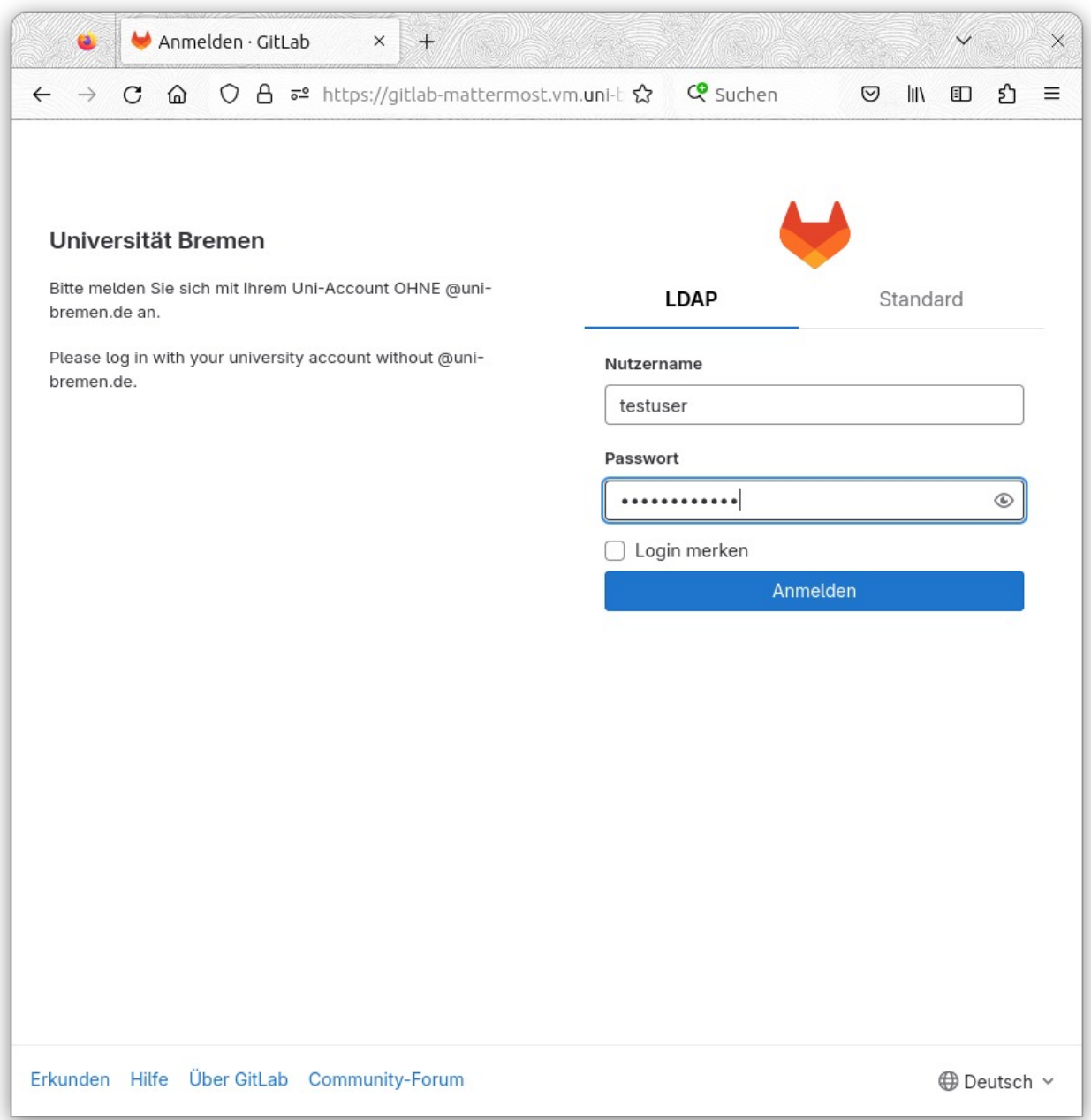

Wählen sie nun LDAP und geben Sie vom Uni Account den Nutzernamen ohne @uni-bremen.de und das Passwort ein.

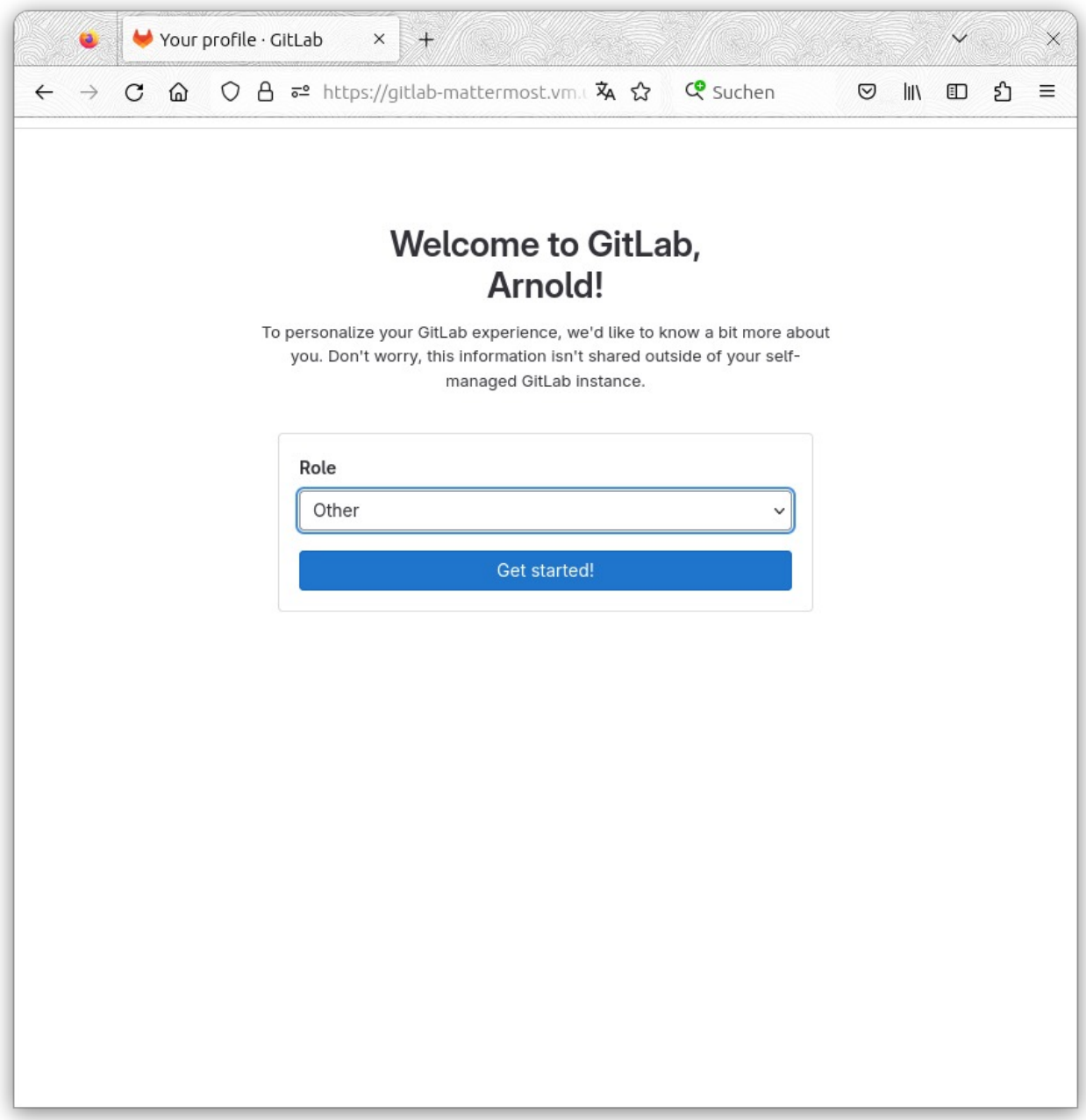

Der Login fragt Sie nach Ihrer Rolle. Bitte suchen sie "Other" aus. Diese Auswahl hat keinen Einfluß auf Mattermost.

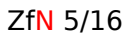

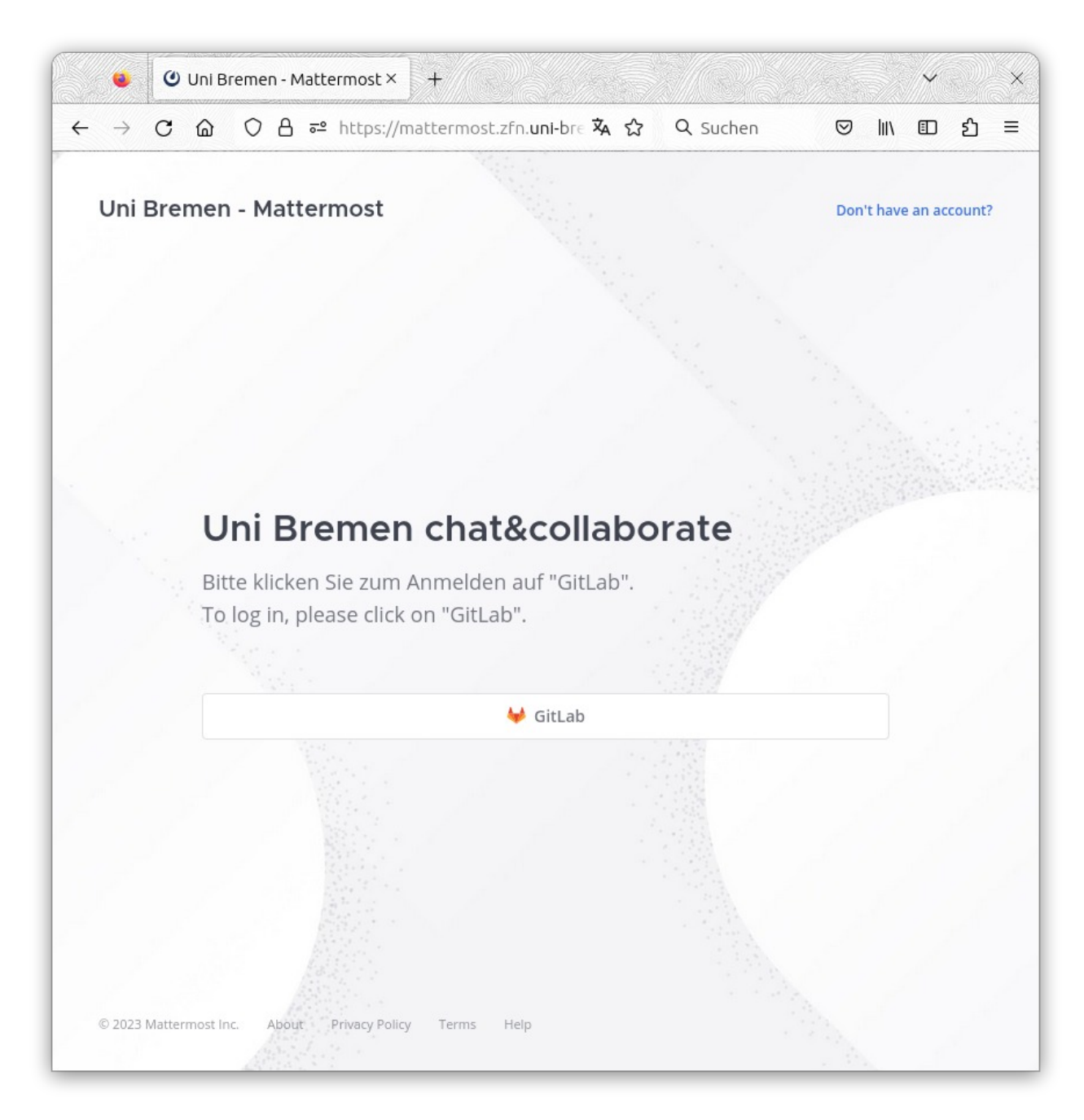

Nach dem erfolgreichen Login landen Sie wieder auf der Mattermost Login-Seite. Bitte klicken Sie nun ein zweites Mal auf GitLab.

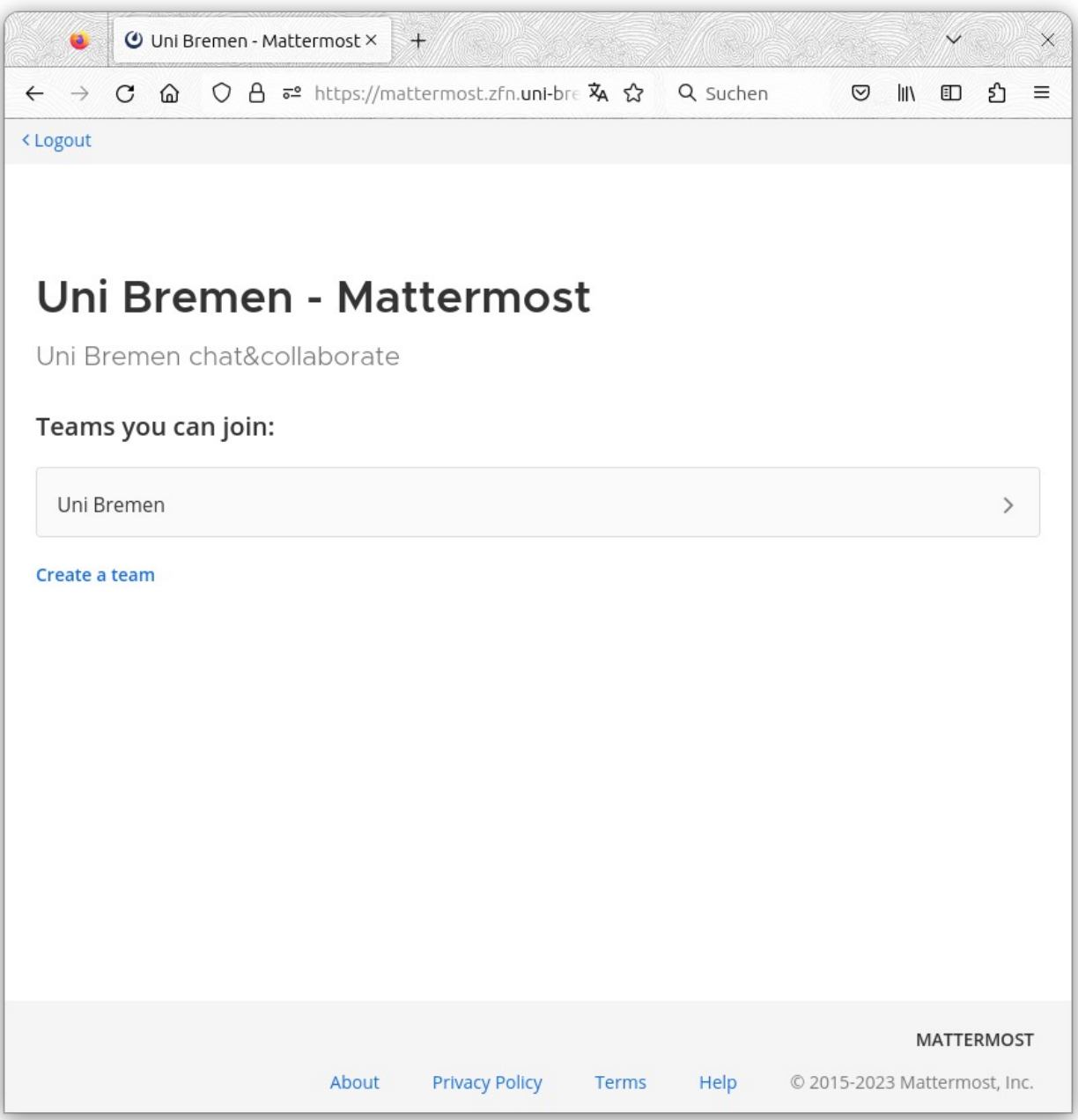

Da Mattermost Sie noch nicht kennt, listet es ein paar öffentliche Teams auf.

Für den ersten Besuch wählen Sie die Uni-Bremen.

Wenn Sie in einer neuen privaten Team chatten wollen, erstellen Sie hier ein neues Team.

Ab jetzt können die Admins der privaten Teams Sie einladen.

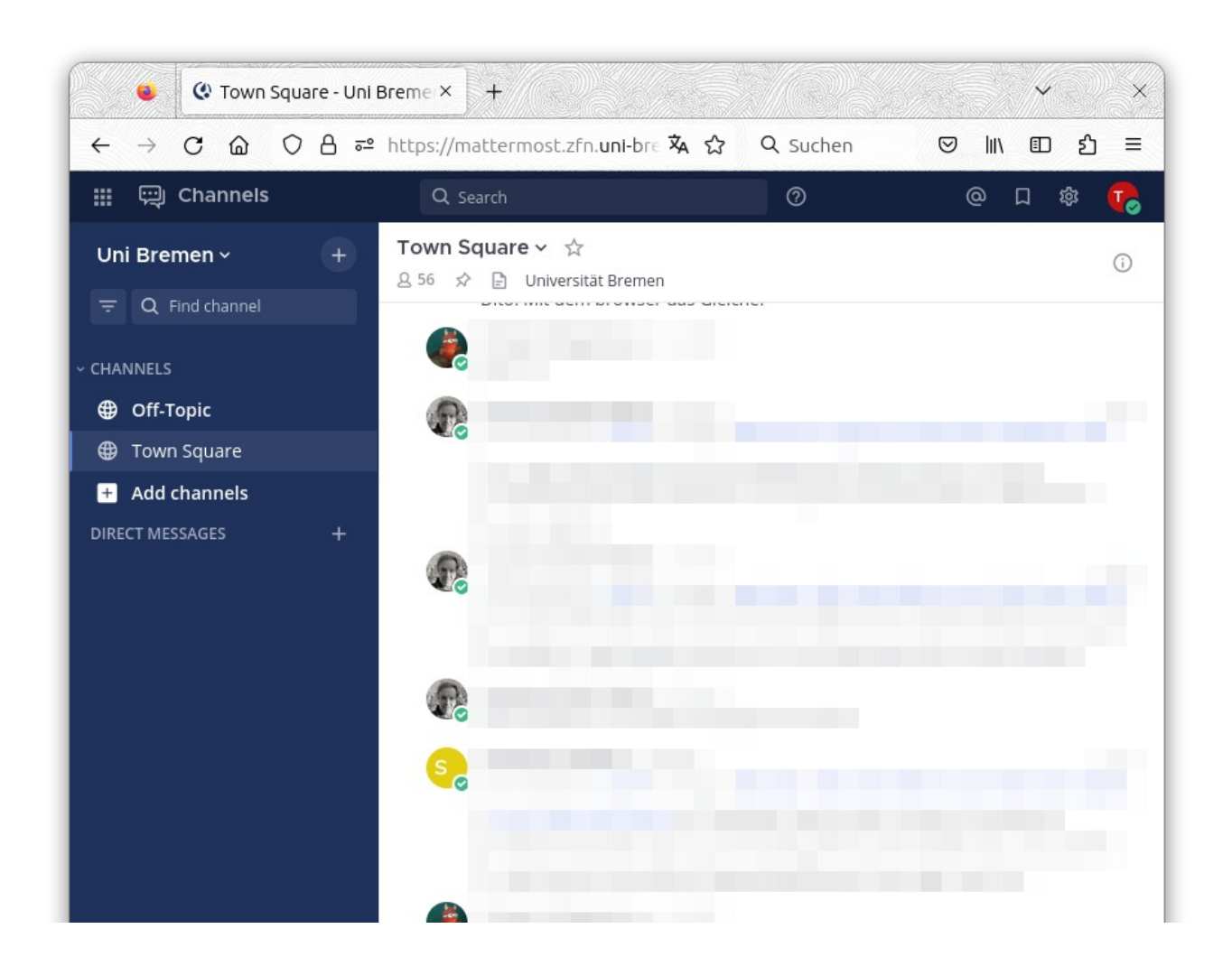

Der Channel "Town Square" ist für alle im Team offen. Hier kann an alle geschrieben werden.

Der Channel Off-Topic ist für nicht so wichtige Gespräche.

Mit "Find Channel" können sie im Team nach interessanten Channels suchen.

Die Auswahlbox "Uni Bremen" schickt Sie zu anderen Teams.

Mit dem + neben "DIRECT MESSAGES" können Sie z.B. **testuser** eine Nachricht schicken.

Mit dem Zahnrad können Sie die Weboberfläche anpassen.

#### <span id="page-7-0"></span>**Nachricht schreiben**

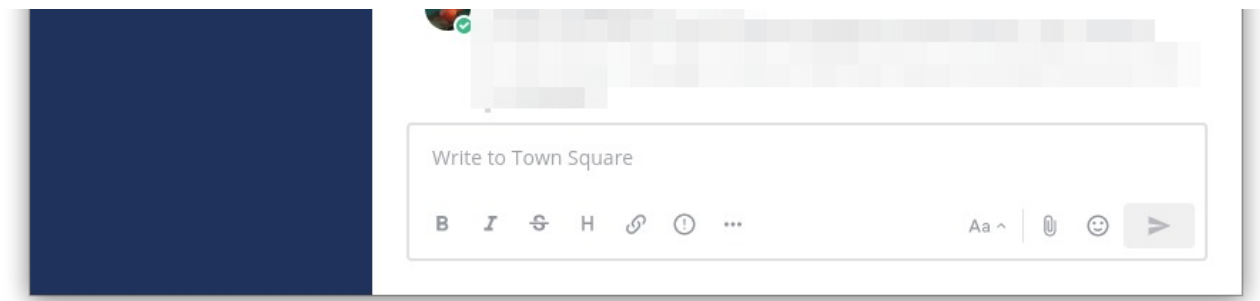

Im unteren Bereich gibt es einen Kasten mit dem in den Chat geschrieben werden kann. Mit den Symbolen B I S H link code quote und Aufzählung kann der Text der Nachricht formatiert werden.

Mit der Büroklammer können Dateien gesendet werden. In der Startphase haben wir eine Größenbegrenzung von 10 MB gesetzt.

Mir dem Pfeil unten rechts senden Sie die Nachricht ab.

Es gibt Shortcuts mit dem in den Eingabefeld Befehle ausgeführt werden.

Mit **/away /offline /online** oder **/dnd** können Sie ihren Status setzen.

Mit **/code** können Sie Absetze mit Monospace Schrift schreiben.

Mit **/collapse** und **/expand** können Sie Bilder oder Vorschauen sichtbar bzw. unsichtbar machen.

Mit **/invite @testuser ~geheim** können sie Leute im Channel geheim einladen und mit **/kick @testuser** können sie entfernt werden.

Mit **/join geheim** können sie sich bei dem Channel geheim anmelden.

Mit **/mute** können Sie die Benachrichtigungen abschalten.

Mit **/logout** beenden Sie die aktuelle Verbindung zum Server.

Mit **/msg @testuser Beispieltext** senden Sie "Beispieltext" an testuser.

Mit **/search Beispiel** suchen sie im Chat nach Beispiel.

Mit **/shortcuts** kommt ein Liste mit Shortcuts.

# <span id="page-8-0"></span>**Profile**

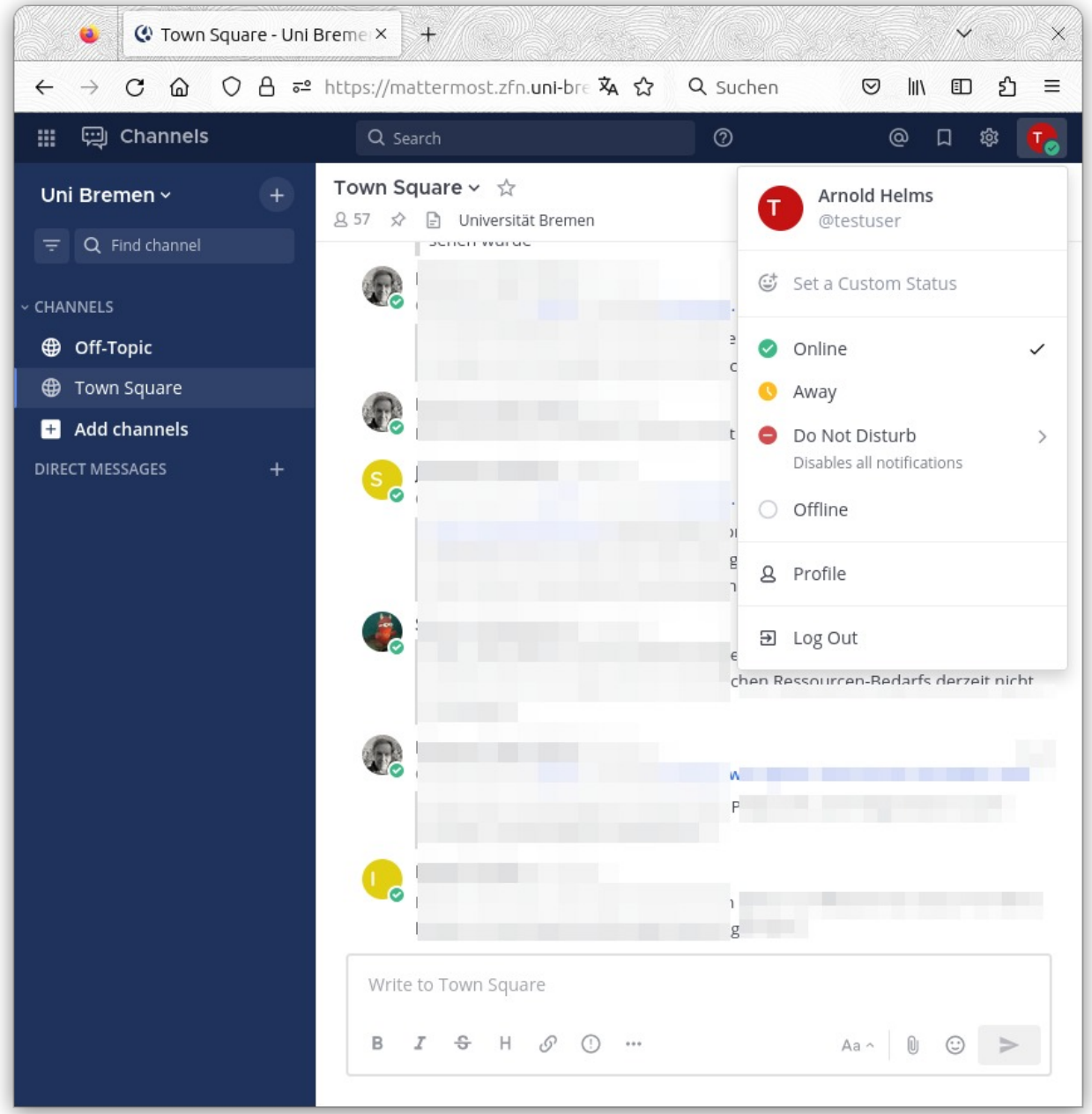

Zum Abmelden klicken Sie oben rechts auf den Avatar und wählen Log Out. Wenn Sie auf Profile klicken öffnet sich das neue Fenster "Profile Settings".

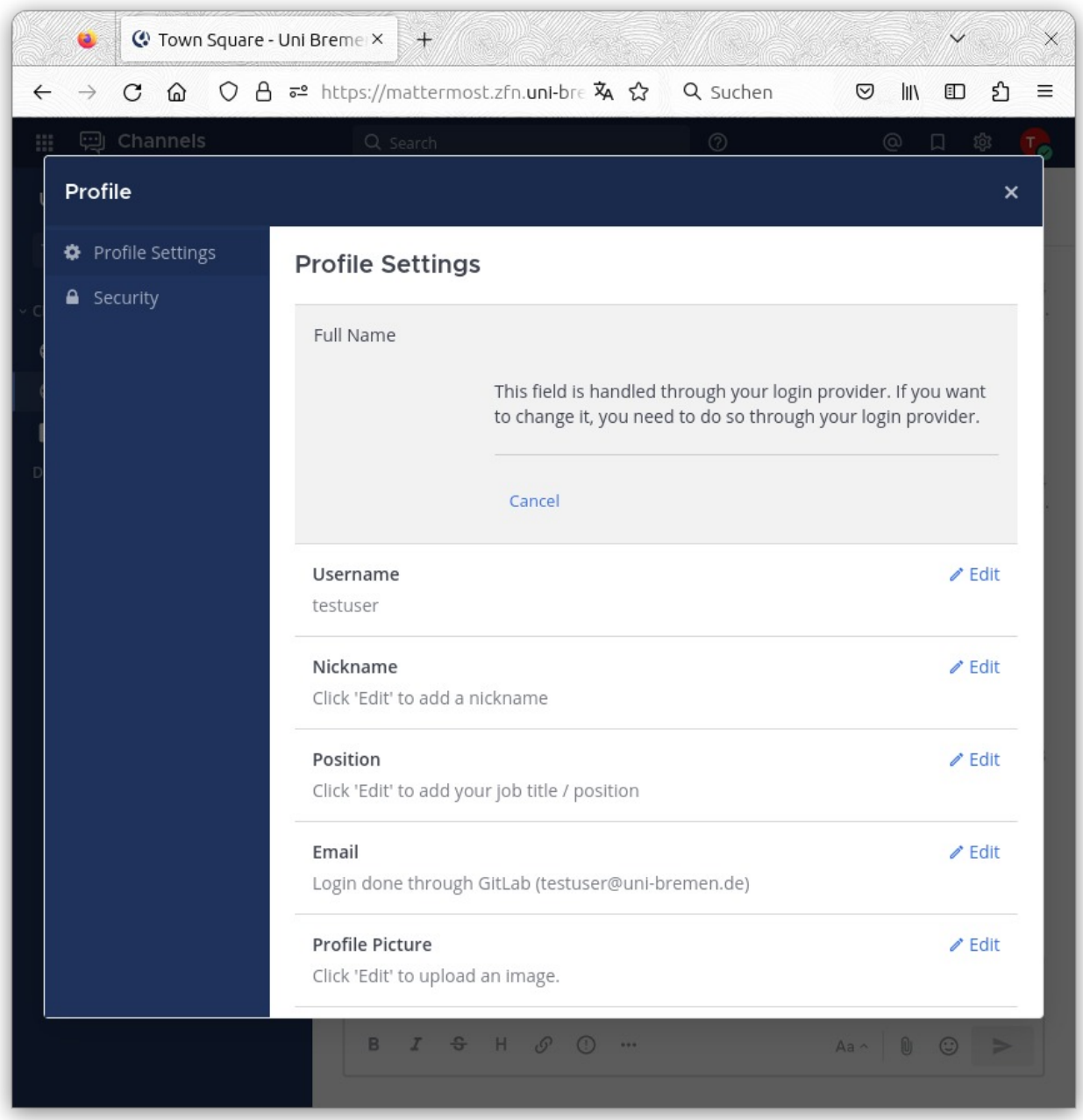

Nun können Sie ihren Account anpassen. Der Name kommt aus der Uni-Userverwaltung und kann nicht geändert werden.

## <span id="page-10-0"></span>**App**

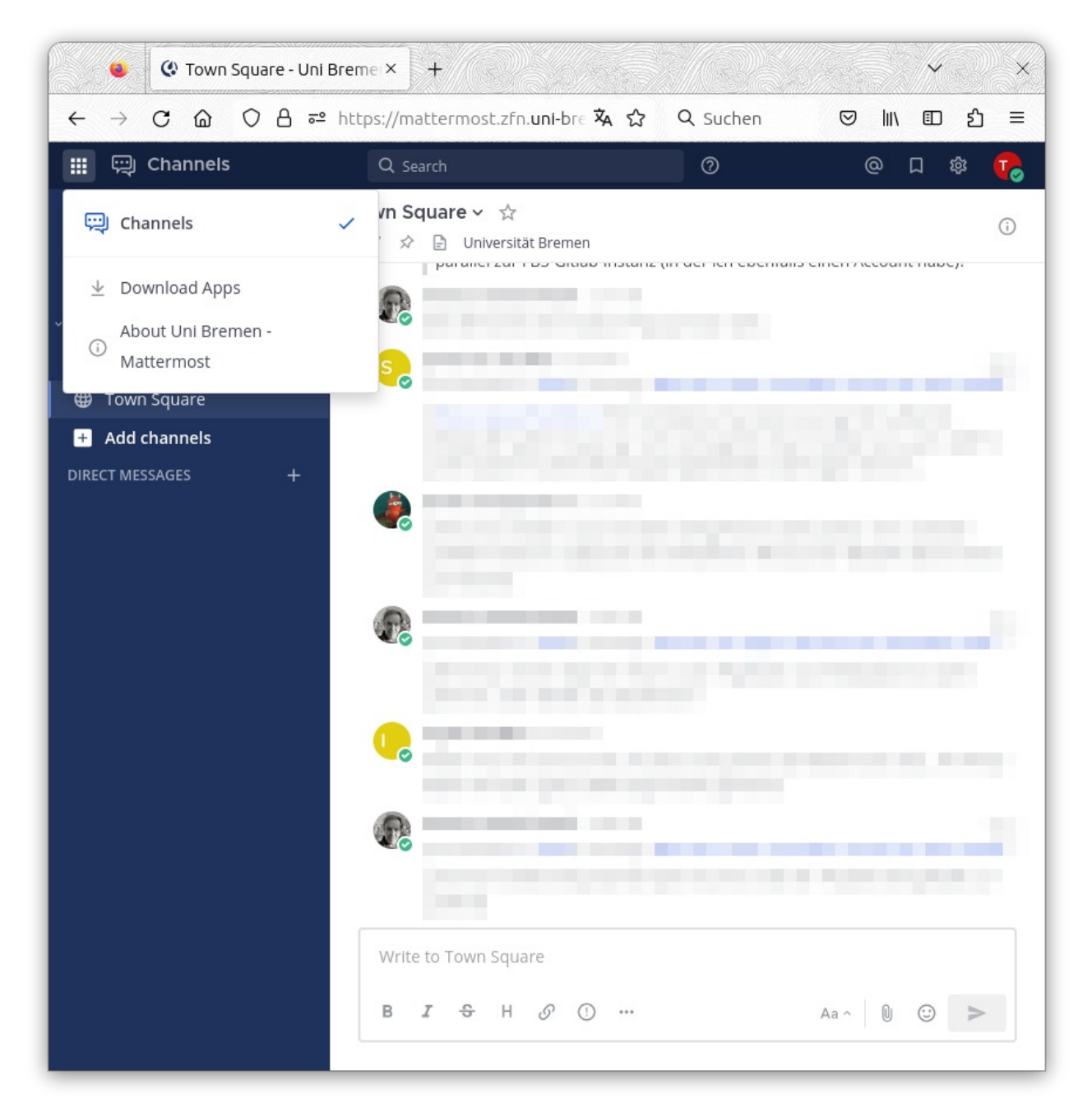

Oben links finden Sie den Download Link zur App.

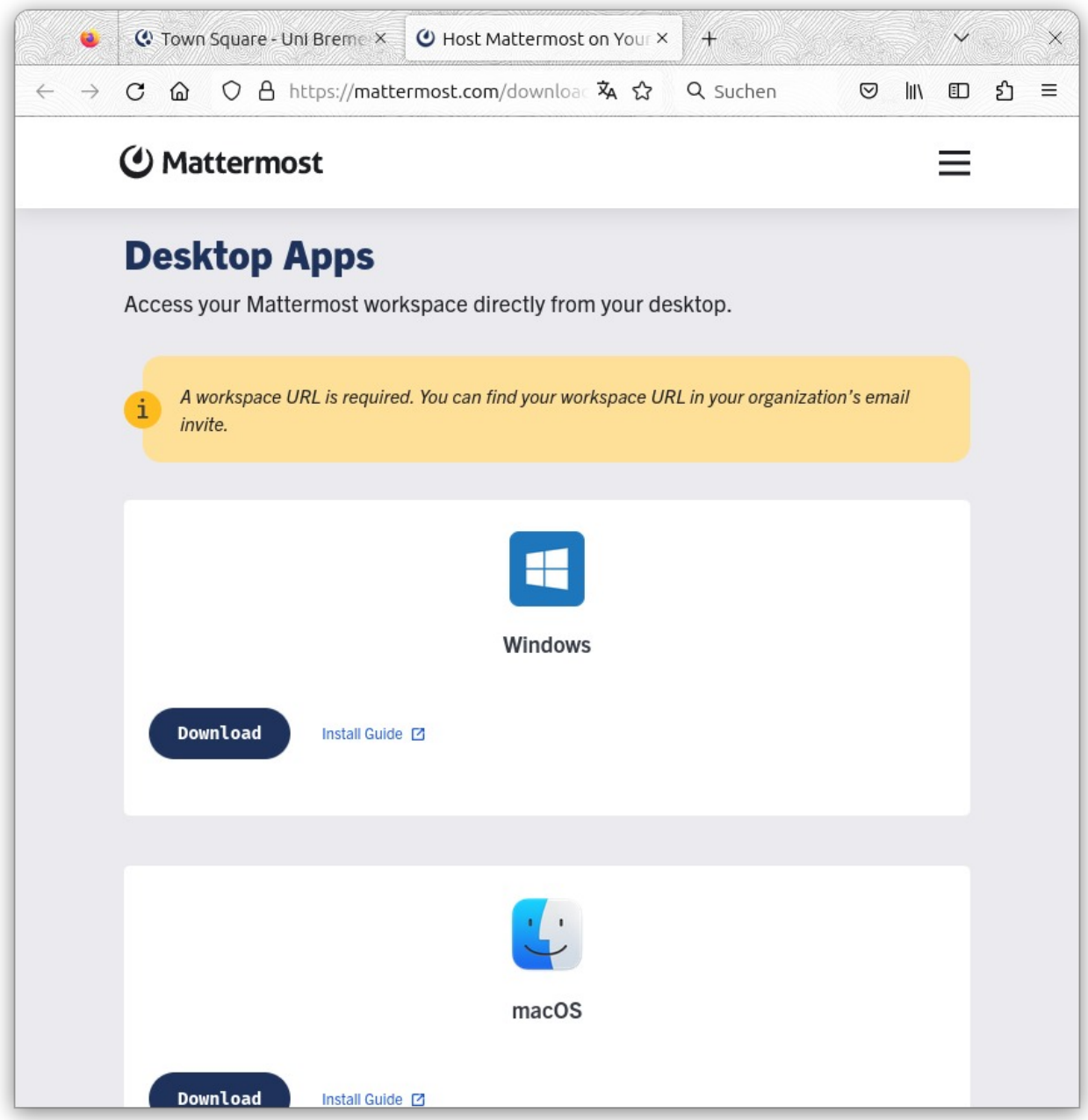

Die Apps gibt es für viele verschiedene Betriebssysteme.

Die App benötigt einmalig die Server URL:

https://mattermost.zfn.uni-bremen.de

#### <span id="page-12-0"></span>**Team**

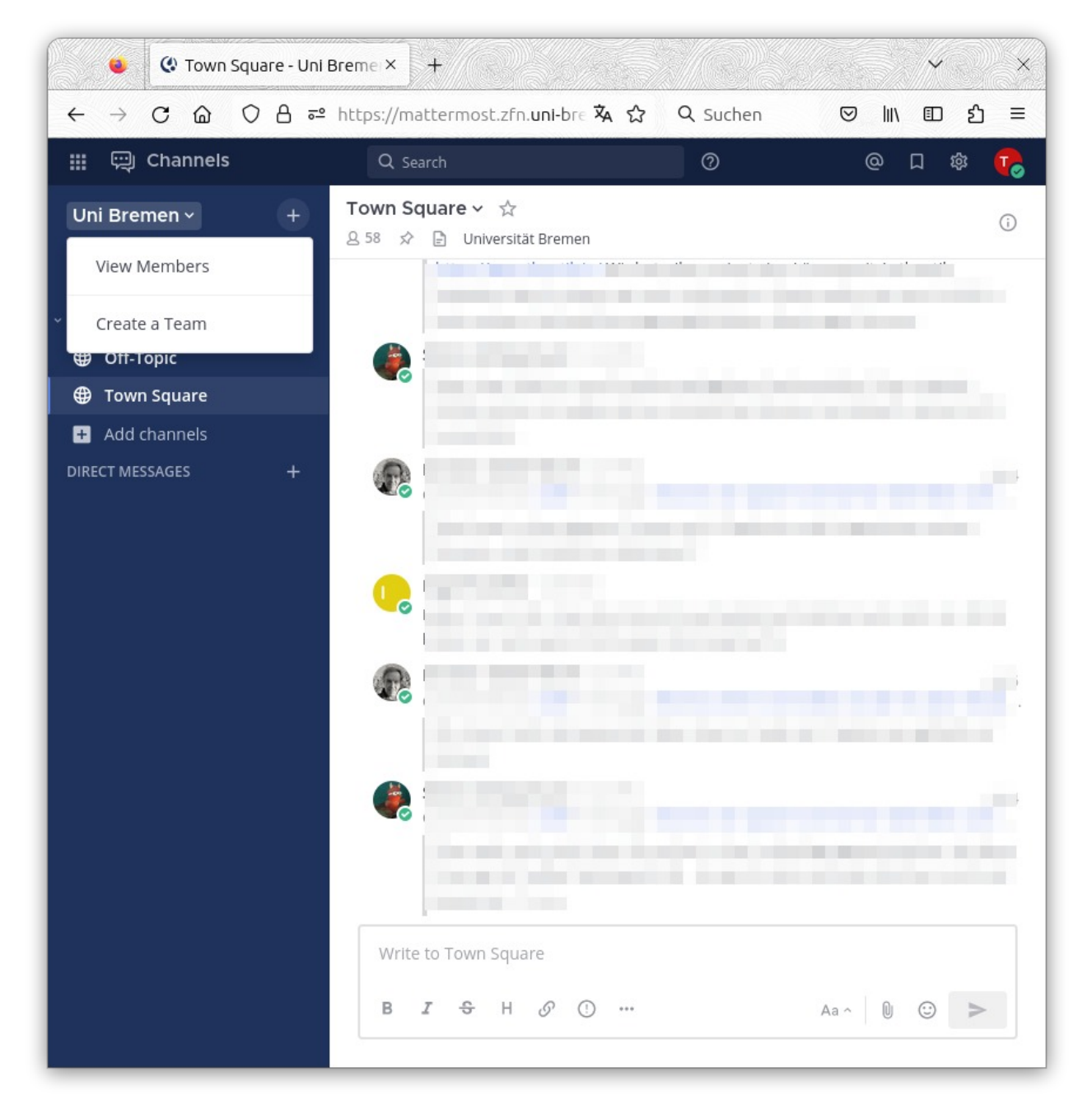

Wenn Sie ein eigenes Team aufbauen wollen, dann klicken Sie bitte oben auf "Uni Bremen" und wählen Sie "Create a Team".

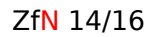

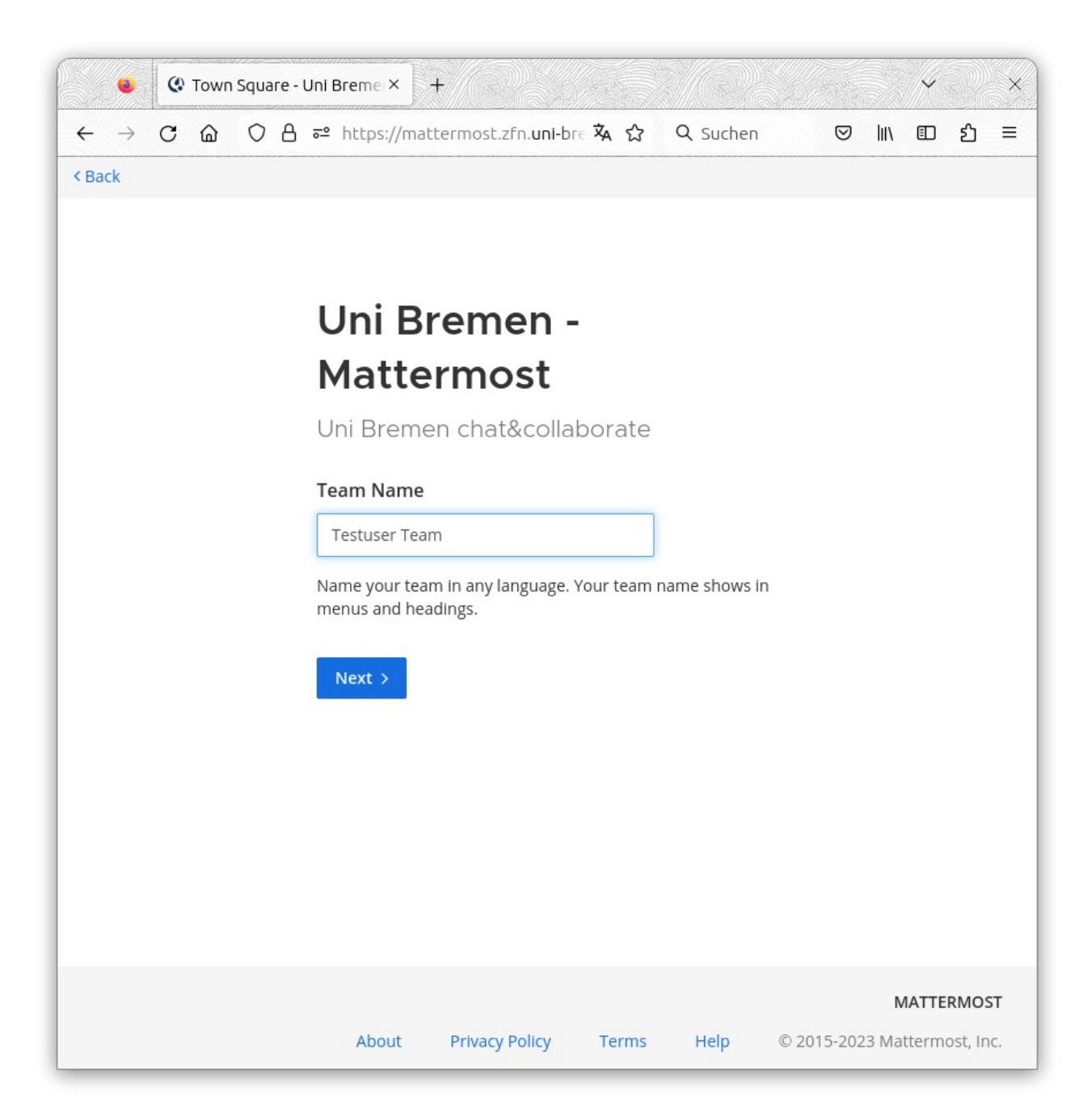

Der "Team Name" sollte kurz aber eindeutig sein.

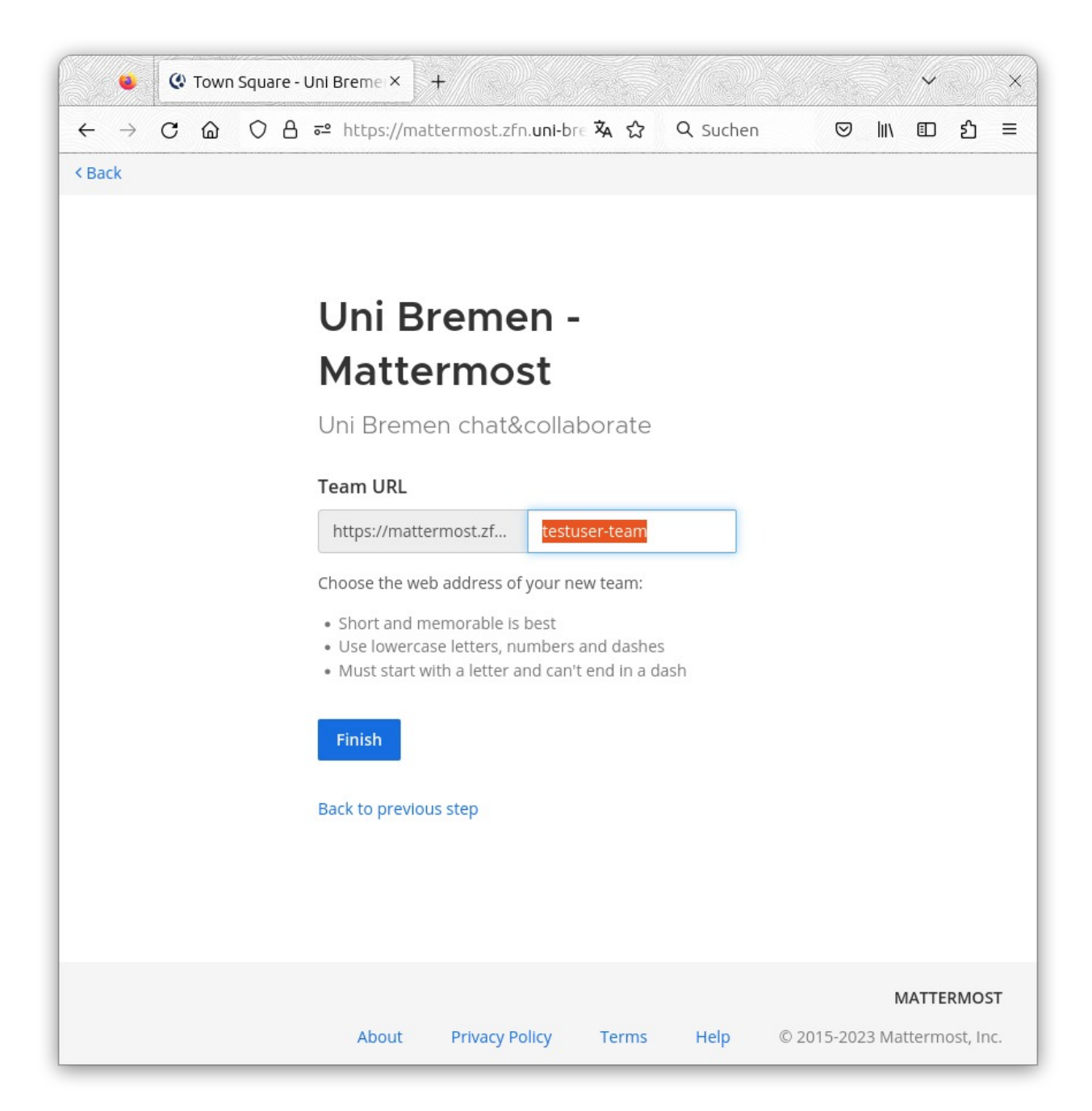

Klicken Sie anschließend auf "Finish".

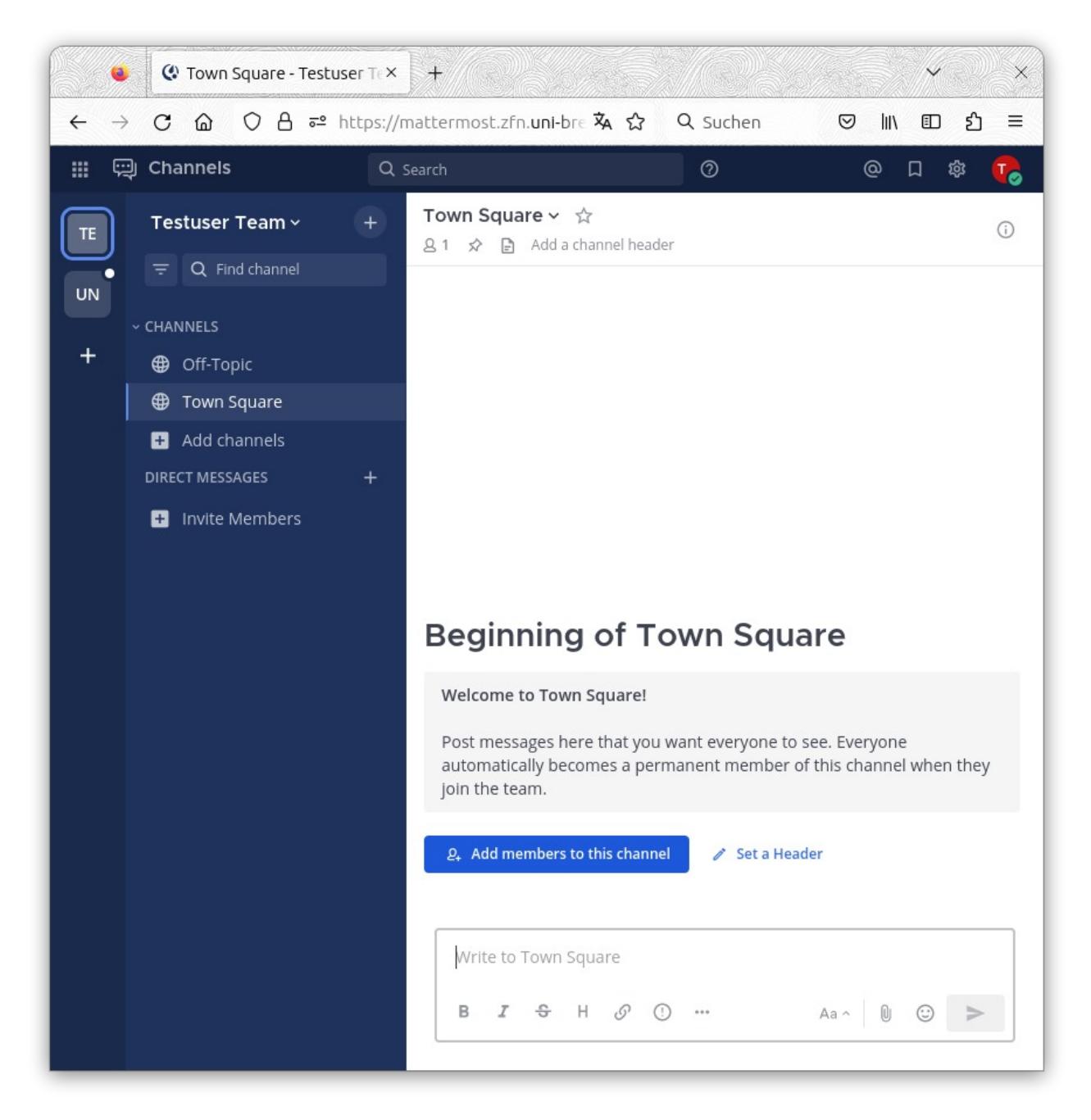

Die Teams werden links als kleine Quadrate dargestellt.

In der Regel nutzt man ein Profilbild, wenn die Buchstaben nicht eindeutig sind.

Mit Invite Members können sie alle Accounts auswählen, die sich bereits einmal in Mattermost angemeldet haben. Vor der ersten Anmeldung kennt Mattermost die Accounts nicht.